## Configuración archivo *hosts*

1.- Hacer click en el botón *Inicio* de la barra de tareas. (Imagen 1)

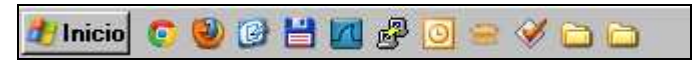

Imagen 1

2.- Luego seleccionar la opción *Ejecutar* y hacer click. (Imagen 2)

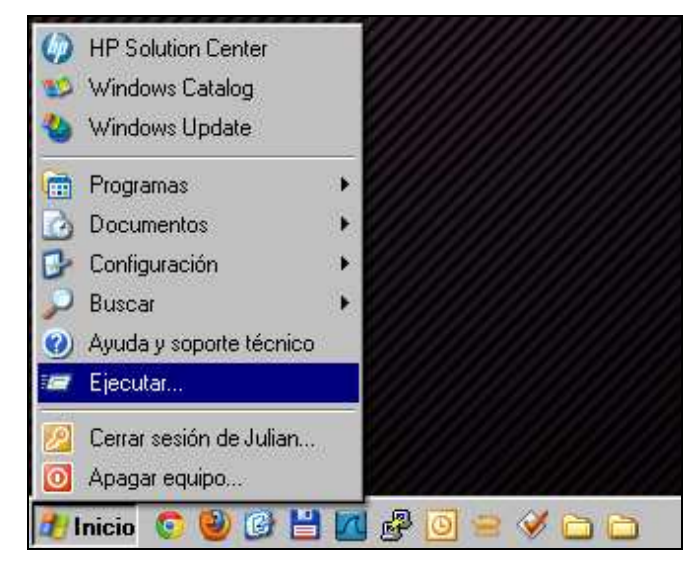

Imagen 2

3.- En el cuadro de texto escribir *notepad* y hacer un click en aceptar. (Imagen 3)

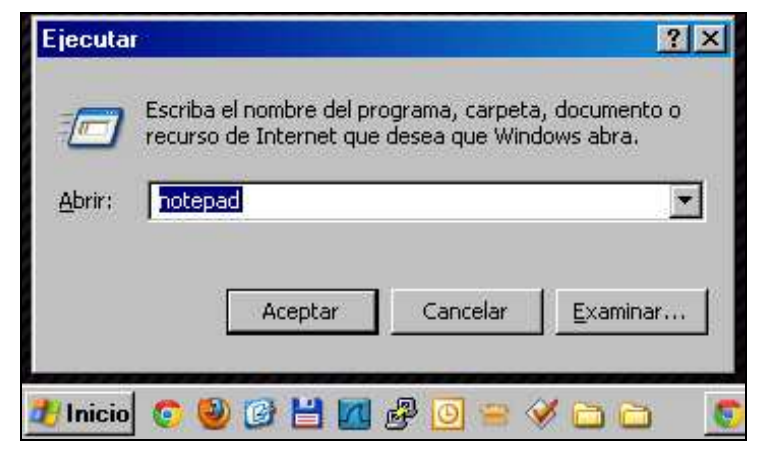

Imagen 3

4.- Una vez que hemos abierto el *Bloc de notas (notepad)*, hacemos click en *Archivo* y luego seleccionamos *Abrir*. (Imagen 4)

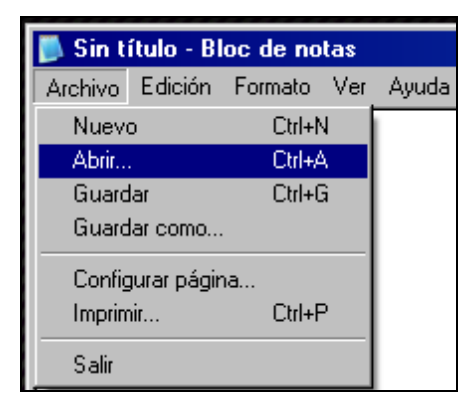

Imagen 4

5.- En el cuadro de diálogo *Abrir*, en el Disco Local (C:), ingresamos en la carpeta *WINDOWS\system32\drivers\etc*. (Imagen 5)

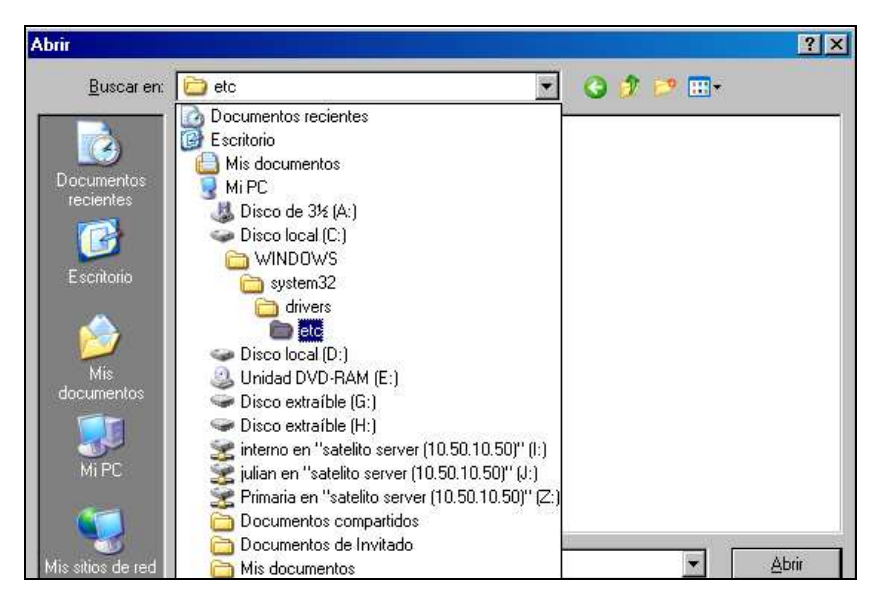

Imagen 5

6.- En el campo desplegable *Tipo*, hacer un click en la flecha de la izquierda y seleccionar la opción *Todos los archivos*. (Imagen 6)

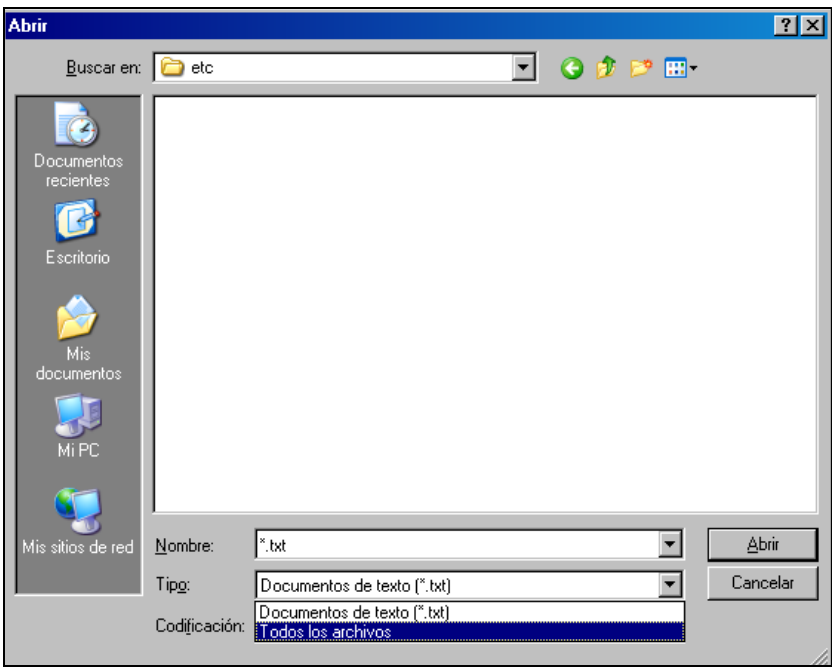

Imagen 6

7.- De la lista de archivos que aparece en pantalla, seleccionamos el archivo *hosts*, luego hacemos click en *Abrir*. (Imagen 7)

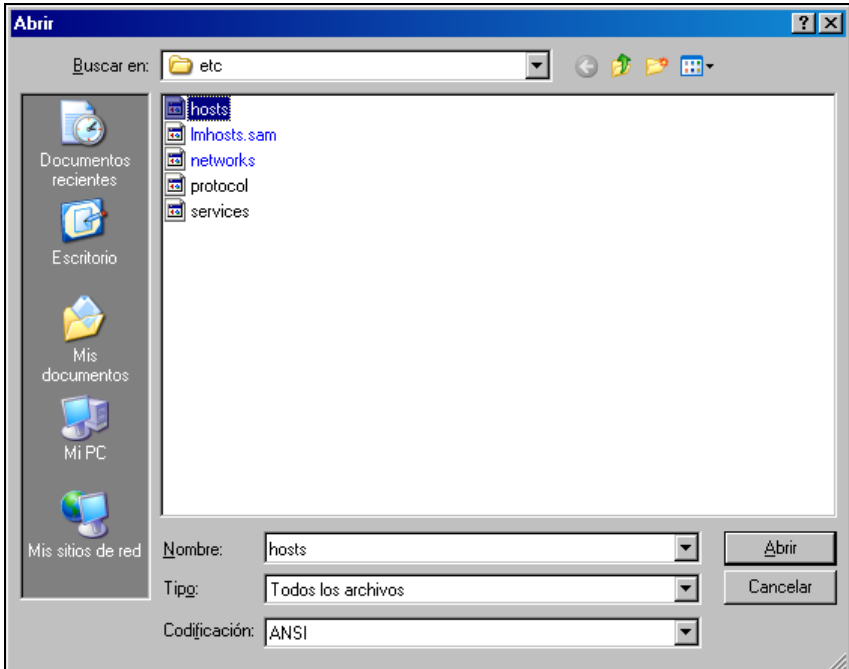

Imagen 7

Una vez abierto el archivo, en la última línea debemos agregar lo siguiente (Imagen 8):

## *127.0.0.1 primariadigital.local*

hosts - Bloc de notas  $\Box$ D $\Box$ Archivo Edición Formato Ver Ayuda # Copyright (c) 1993-1999 Microsoft Corp.<br>
# Este es un ejemplo de archivo HOSTS usado por Microsoft TCP/IP para Windows.<br>
# Este archivo contiene las asignaciones de las direcciones IP a los nombres de<br>
# Este archivo # Copyright (c) 1993-1999 Microsoft Corp.  $\overline{\phantom{a}}$  $\left| \frac{127.0.0.1}{127.0.0.1} \right|$ localhost primariadigital.local  $\left\vert \cdot\right\vert$ 

Imagen 8

9.- Finalmente, una vez que hemos agregado la línea en el archivo *hosts*, hacemos un click en

*Archivo* y luego seleccionamos la opción *Guardar*. (Imagen 9)

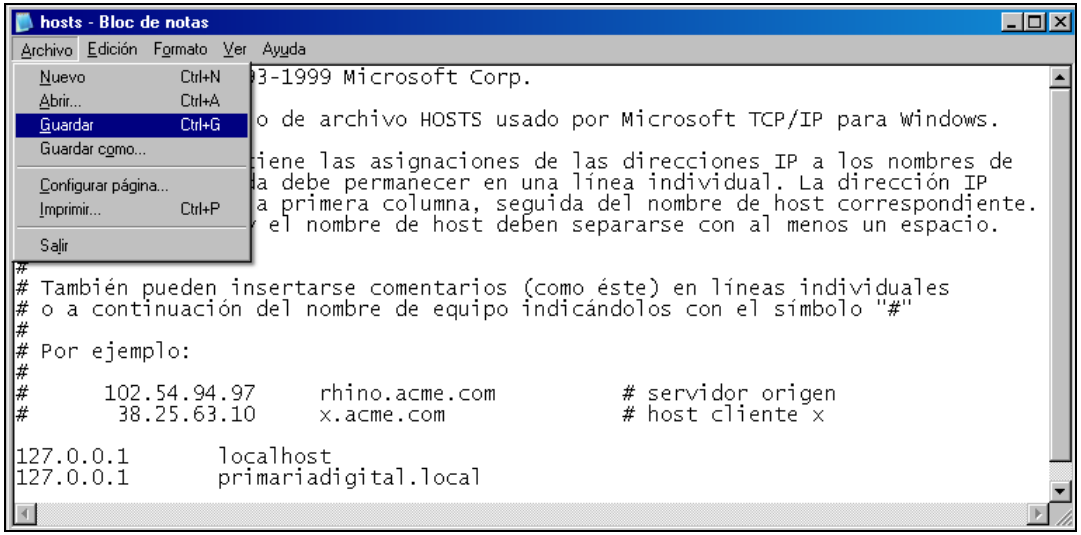

Imagen 9

Una vez realizados estos pasos, procederemos a la instalación del *Servidor Pedagógico* 

10.- *Instalable* y posteriormente desde el navegador ingresaremos a

*http://primariadigital.local*, para utilizar los recursos del *Servidor Pedagógico*.

8.-